## **VMware Horizon View Client for Android Features**

The VMware Horizon View Client for Android has a few features in place to make the mobile experience easier. The ability to use the client over 3G, 4G, or LTE data connection as well as a wireless internet connection makes the client usable from anywhere. Please note that if the VMware Horizon View Client is being used over 3G, 4G, or an LTE data connection, you will be using your carrier data plan. The VMware Horizon View Client will use a lot of data, unless you have an unlimited data plan. usiable from any whole the view client if the VMW are the VMW client is being used over 3G, 4G, or an LTE connection makes the client usable from anywhere. Please hote that if the VMWare Horizon View Client

There is also an easy access menu wheel that has common task buttons. To open the menu, click on the icon enclosed in red in figure 1.

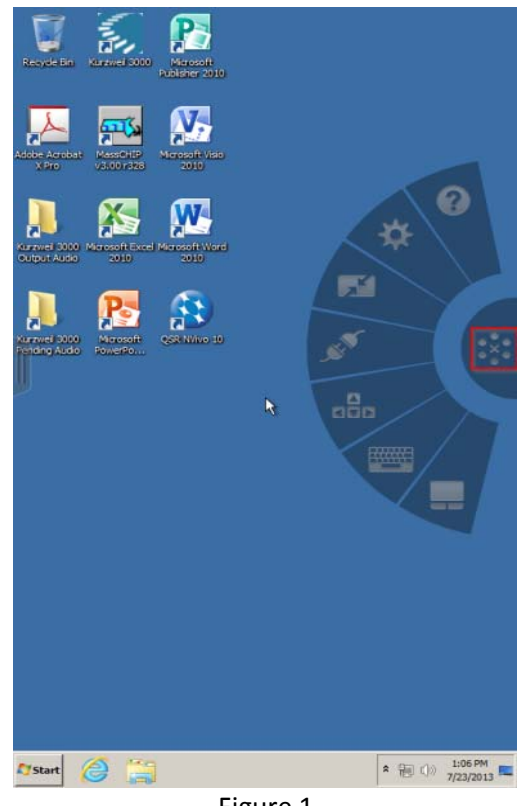

Figure 1

Each button in the menu wheel is used to accomplish a different task. Starting from top to bottom, each button is explained below.

- This button opens up the gesture guide. Gestures are different touch combinations used to execute different tasks. 1. Question Mark
- 2. Settings **2. Settings** This button opens the "Settings" page. From there you can change some basic settings. If a smartphone is being used, you should not have to change any of these settings.
- 3. The resize button **1999** This button will resize the screen in and out of full screen mode.
- This button opens the "Disconnect" page. Here you can select whether or not you would like to disconnect from the virtual machine. More about disconnecting is explained on the next page. 4. Disconnect
- $\mathsf{I}\text{-}$  Both of these buttons open an on-screen keyboard. The arrow keys only open up the arrow keys along with the "Page up", "Page down", "Home", and "End" keys. The keyboard opens a full on‐screen keyboard. 5. Arrow Keys and Keyboard
- 6. Touchpad **Black** This button starts a virtual touchpad which makes the entire screen a touchable interface like a laptop.

The final feature exclusive to mobile devices is the Unity Touch interface. The Unity Touch interface allows you to easily browse or search for files and applications, as well as add favorite files and applications without a keyboard and mouse. To open the Unity Touch interface, swipe across the devices screen from left to right. Figure 2 shows the menu that will open. To close the menu, swipe from right to left.

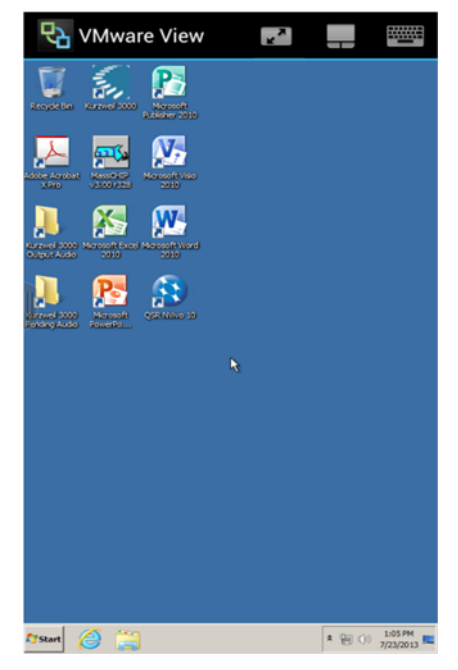

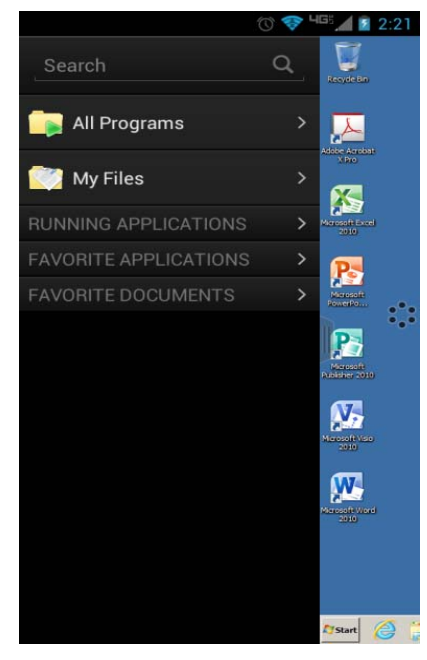

Figure 2